**เอกสารประกอบการใช้งาน ระบบบริหาร**

**จัดการงานวิจัยมหาวิทยาล ัยพะเยา (UPRM)**

**(ส่วนข้อเสนอการวิจย ั: งบแผ่นด ิน)**

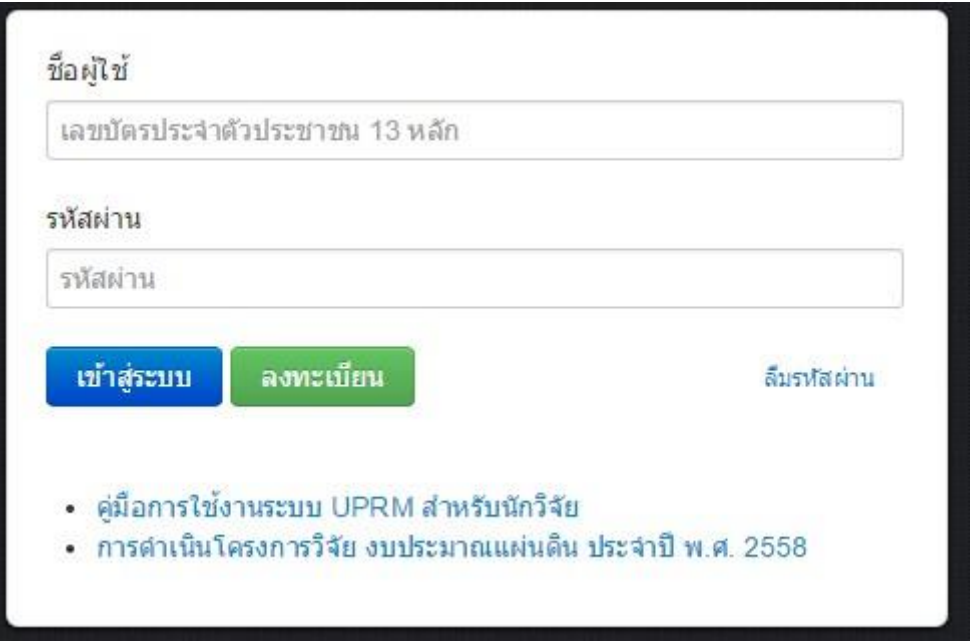

Update: 31 พฤษภาคม 2559

### **การใช ้งานระบบสาหรับนักวิจัย**

ผู้ใช้งานระบบที่ได้รับสิทธิ์ระดับ "นักวิจัย" สามารถใช้งานระบบเบืองต้นดังนี้

- หน้ าแรก
	- O แก้ไขข้อมูลส่วนตัว
	- O กรอกข้อเสนอโครงการวิจัย
	- o ข อเสนอโครงก ารว้ิจัย
	- o Messages

# **1.การเข้าใช้งานระบบบร ิหารจ ัดการงานว ิจัยมหาวิทยาลัยพะเยา (UPRM)**

ผู้ใช้งานสามารถเข้าใช้งานระบบได้โดย เป๋ดเว็บบราวเซอร์ Chrome แล้วพิมพ์

URL: <http://wwmms.up.ac.th/research>

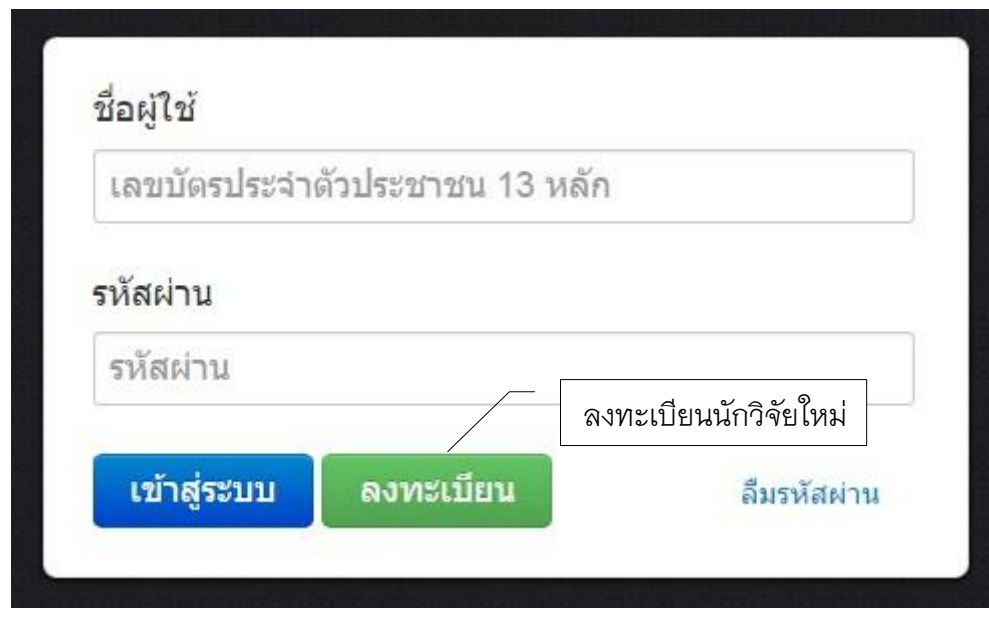

รูปท้ี่ 1 แสดงตัวอย่างหน้ าแรกของระบบ NRMS

#### **2. การลงทะเบียนน ักวิจัยใหม่**

2.1 นักวิจัยใหม่สามารถลงทะเบียนได้ที่ <http://wwmms.up.ac.th/research>

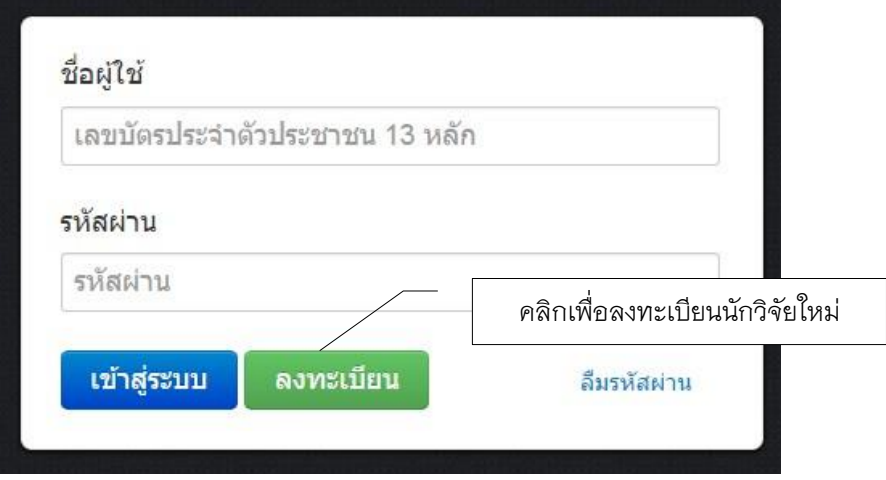

รูปที่ 2 แสดงตัวอย่างหน้าเข้าสู่การลงทะเบียนนักวิจัยใหม่

2.2 เมื่อเข้าสู่หน้าลงทะเบียนนักวิจัยใหม่ นักวิจัยสามารถระบุรายละเอียดให้ครบถ้วน

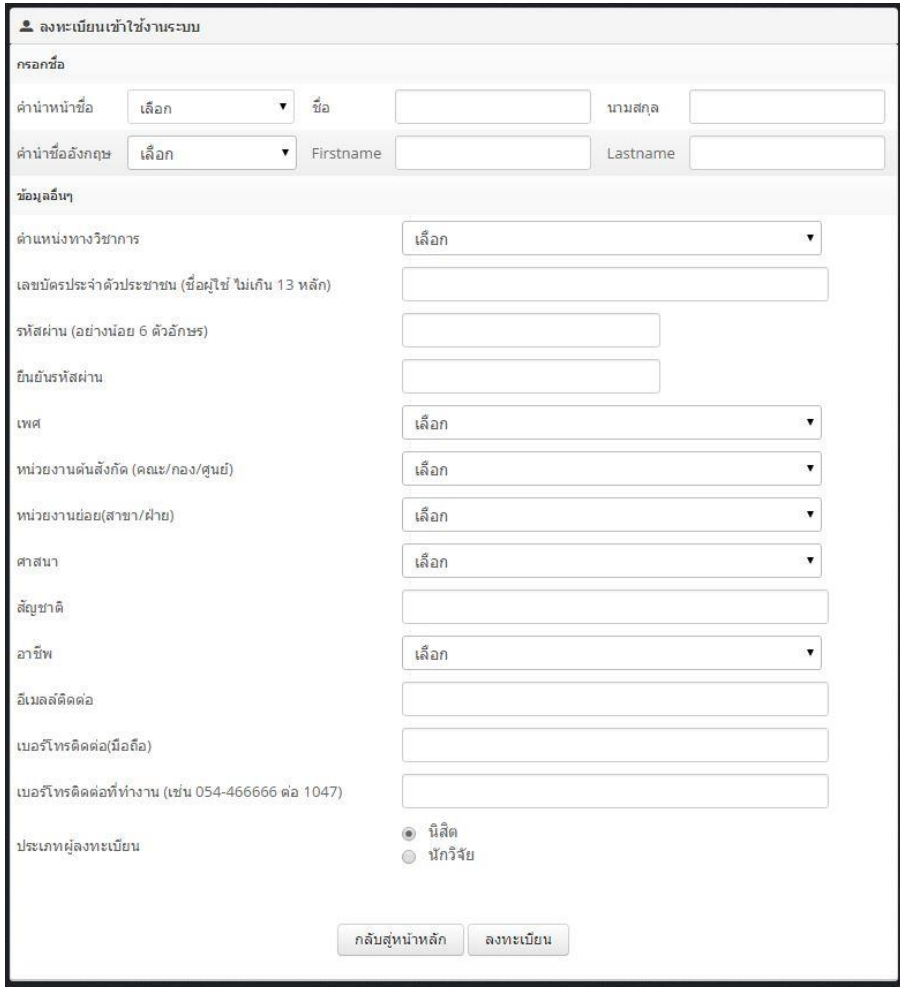

รูปที่ 3 แสดงตัวอย่างหน้าลงทะเบียนนักวิจัยใหม่

### **3. การใช้งานระบบสาหรับน ักวิจัย**

### **3.1 การลงชื่อเข้าใช้งานระบบสาหรับน ักวิจัย**

หลังจากลงทะเบียนเสร็จ นักวิจัยจะสามารถเข้าสู่ระบบได้โดยใช้ Username: (เลขบัตร ประจาตัวประชาชน 13 หลัก) และ Password ที่ได้ตั้งไว้โดยนักวิจัย

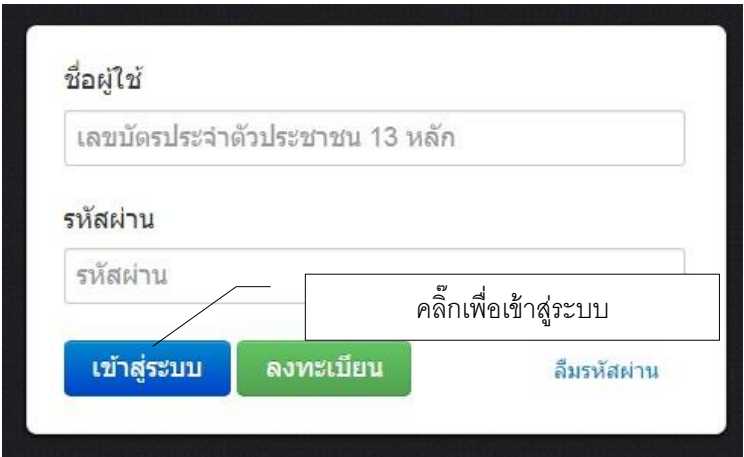

รูปที่ 4 แสดงตัวอย่างหน้าลงชื่อเข้าใช้งานระบบสาหรับนักวิจัย

หลังจากเข้าสู่ระบบ จะปรากฏหน้าหลักในการใช้งานที่แสดงให้เห็นถึงโครงการวิจัยของนักวิจัย ทั้งหมด จาแนกตาม โครงการที่กาลังดาเนินการ โครงการที่อยู่ระหว่างตรวจสอบ และโครงการที่ ดาเนินการเสร็จสิ้น

เมนูสารบัญทางด้านซ้ายของหน้าหลักจะประกอบด้วยเมนูใช้งานหลัก ได้แก่ 1) แก้ไขข้อมูล ส่วนตัว 2) กรอกข้อเสนอโครงการวิจัย 3) ข้อเสนอโครงการวิจัย และ 4) Messages

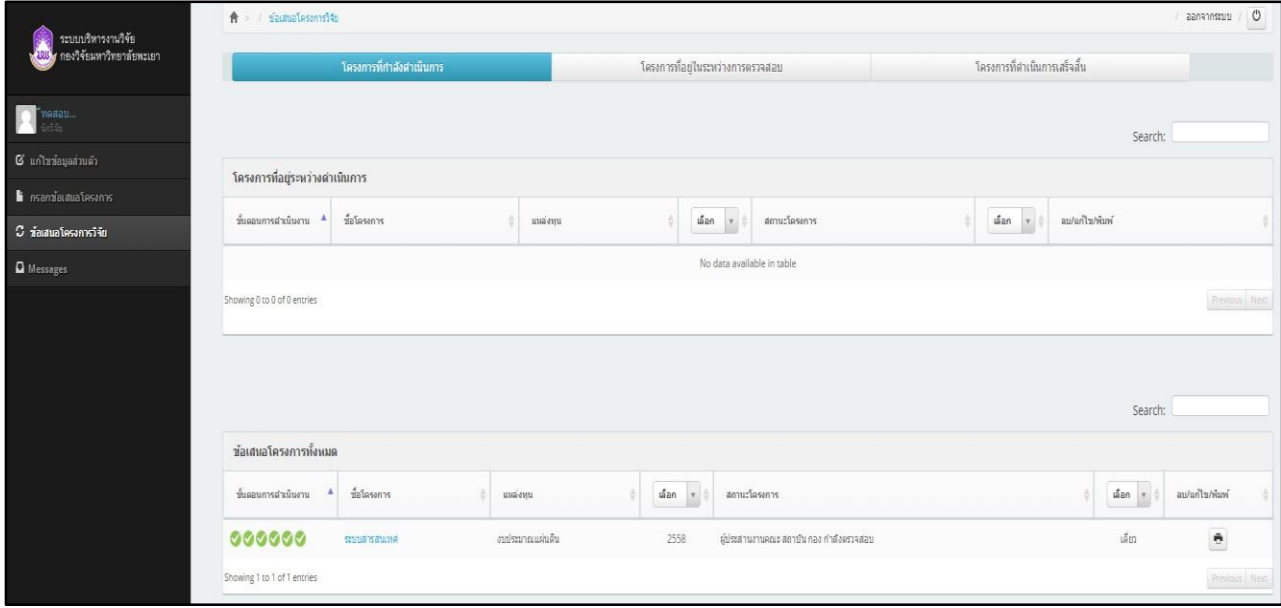

รูปที่ 5 แสดงตัวอย่างหน้าแรกของระบบ UPRM สาหรับนักวิจัย

## **3.2 การใช้เมน แก้ไขข้อม ลส่วนตัว(ให้น ักวิจัยทุกคนกรอกข้อม ลเพิ่มเต ิมให้ครบถ้วน)**

นักวิจัยสามารถแก้ไขข้อมูลส่วนตัวได้ที่เมนูแก้ไขข้อมูลส่วนตัว ประกอบด้วย ข้อมูลส่วนบุคคล ข้อมูลติดต่อ ประวัติการศึกษา ผลงาน และ รางวัล เสร็จแล้วกดบันทึกข้อมูล

### 3.2.1 ข้อมูลส่วนบุคคล

- ข้อมูลส่วนตัว

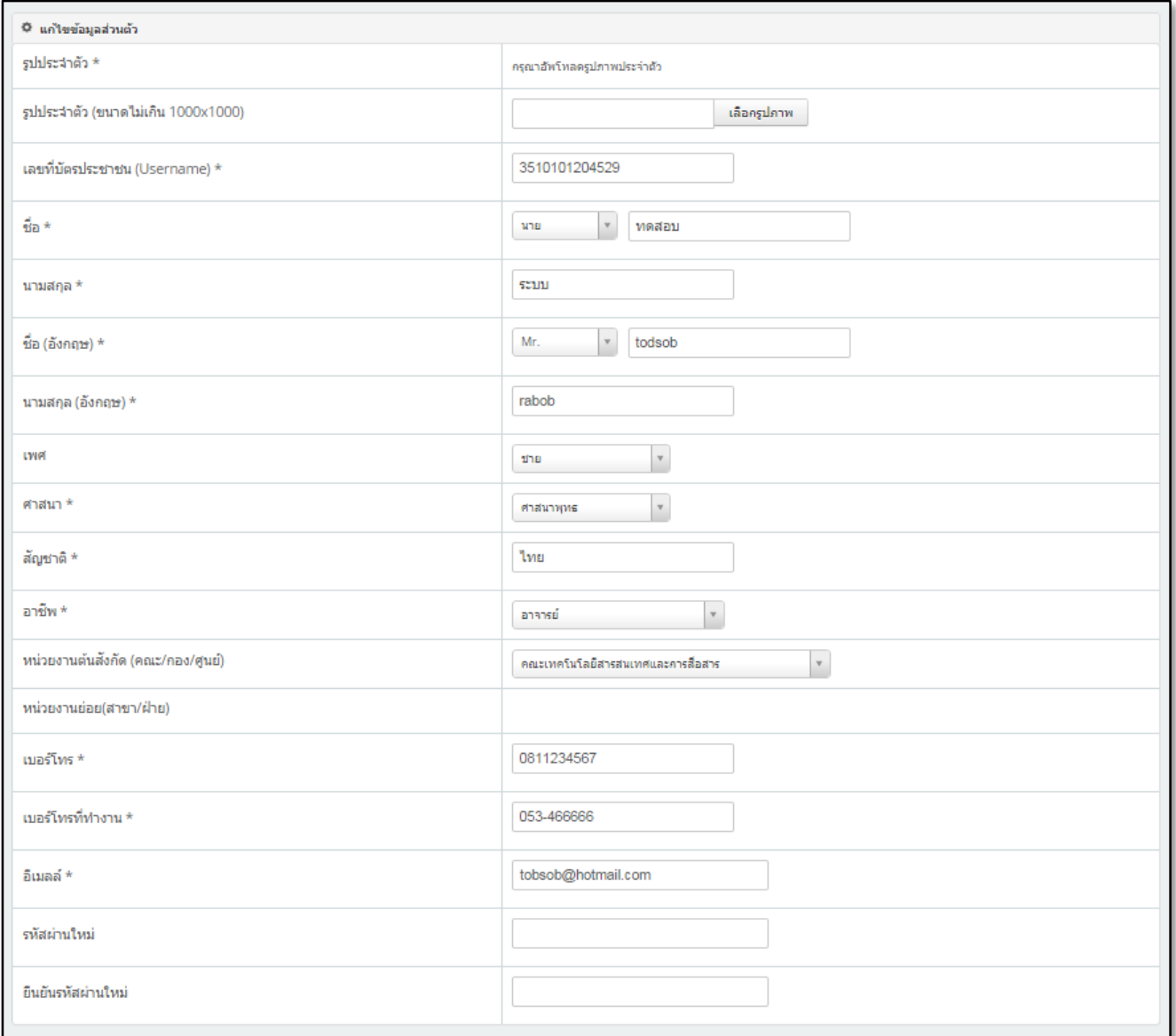

รูปที่ 6 แสดงตัวอย่างหน้าการกรอกข้อมูลส่วนตัว

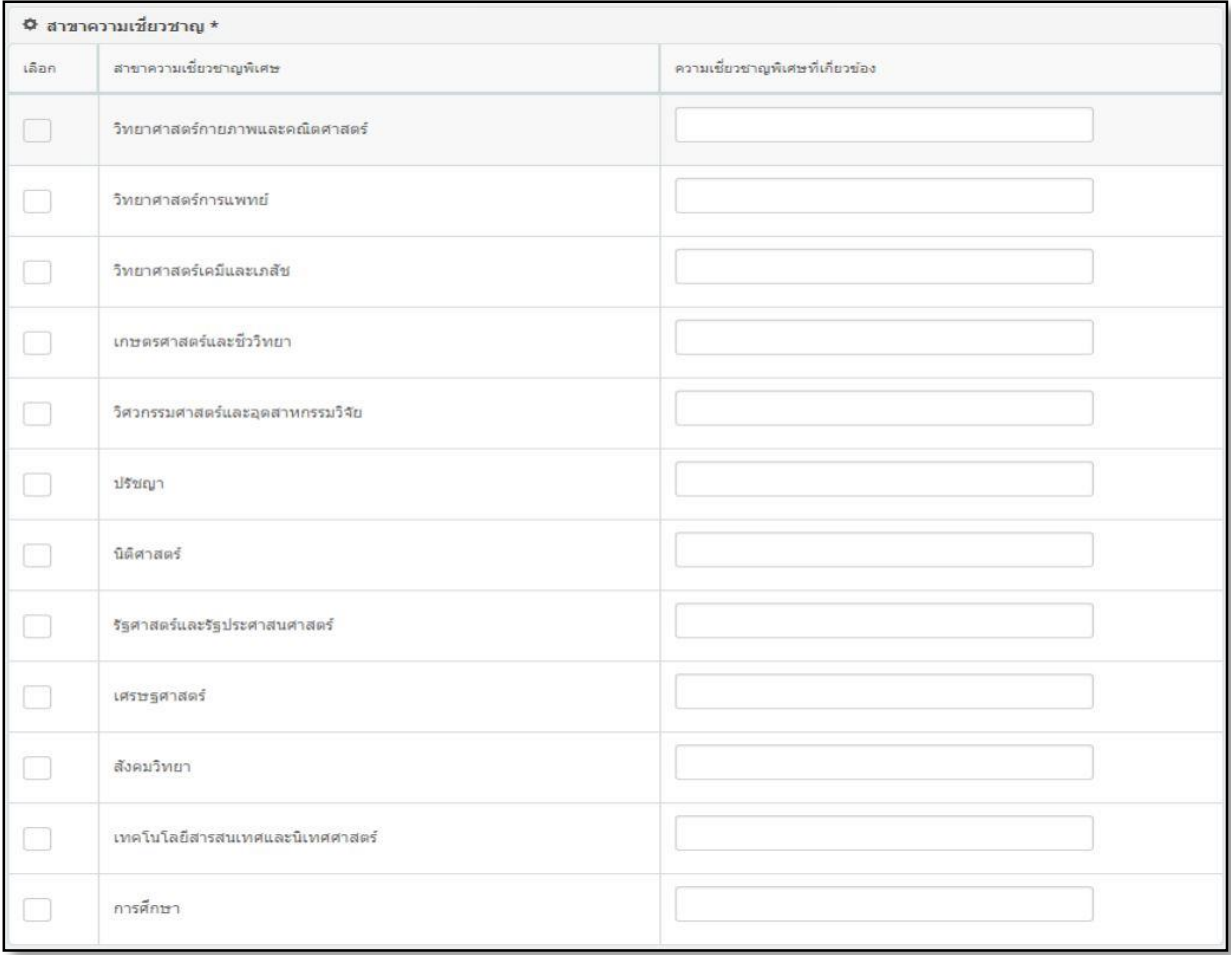

# สาขาความเชี่ยวชาญ / ความเชี่ยวชาญพิเศษอื่นๆ

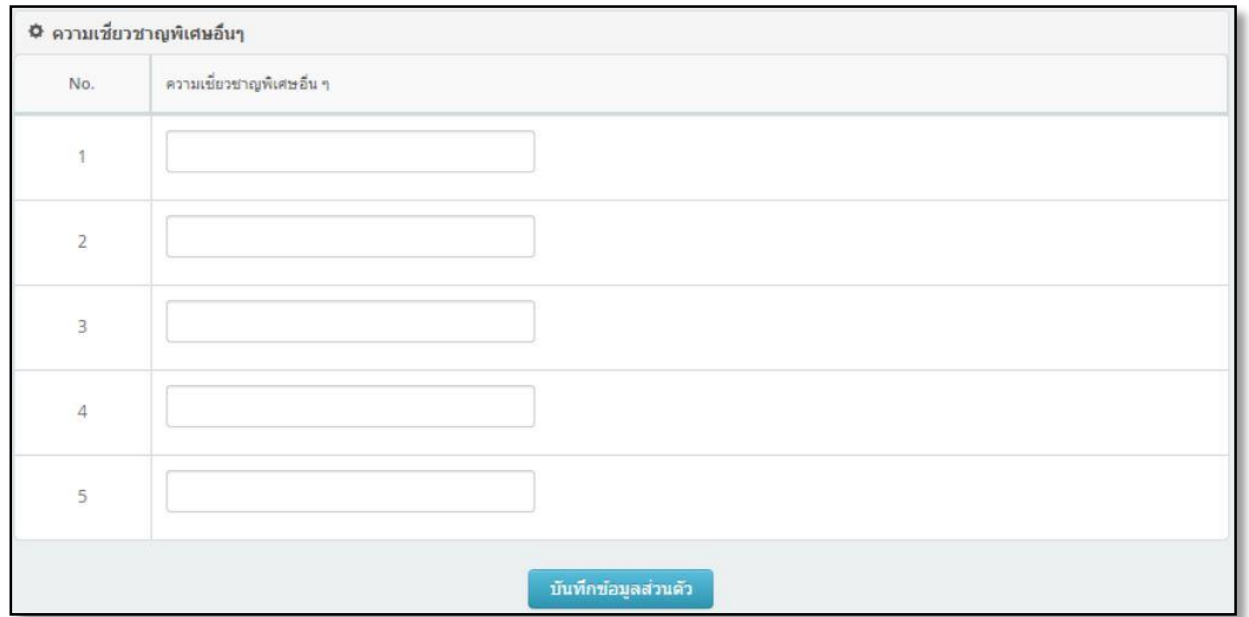

รูปที่ 7 แสดงตัวอย่างหน้าการกรอกข้อมูลส่วนตัว-สาขาความเชี่ยวชาญ / ความเชี่ยวชาญพิเศษอื่นๆ

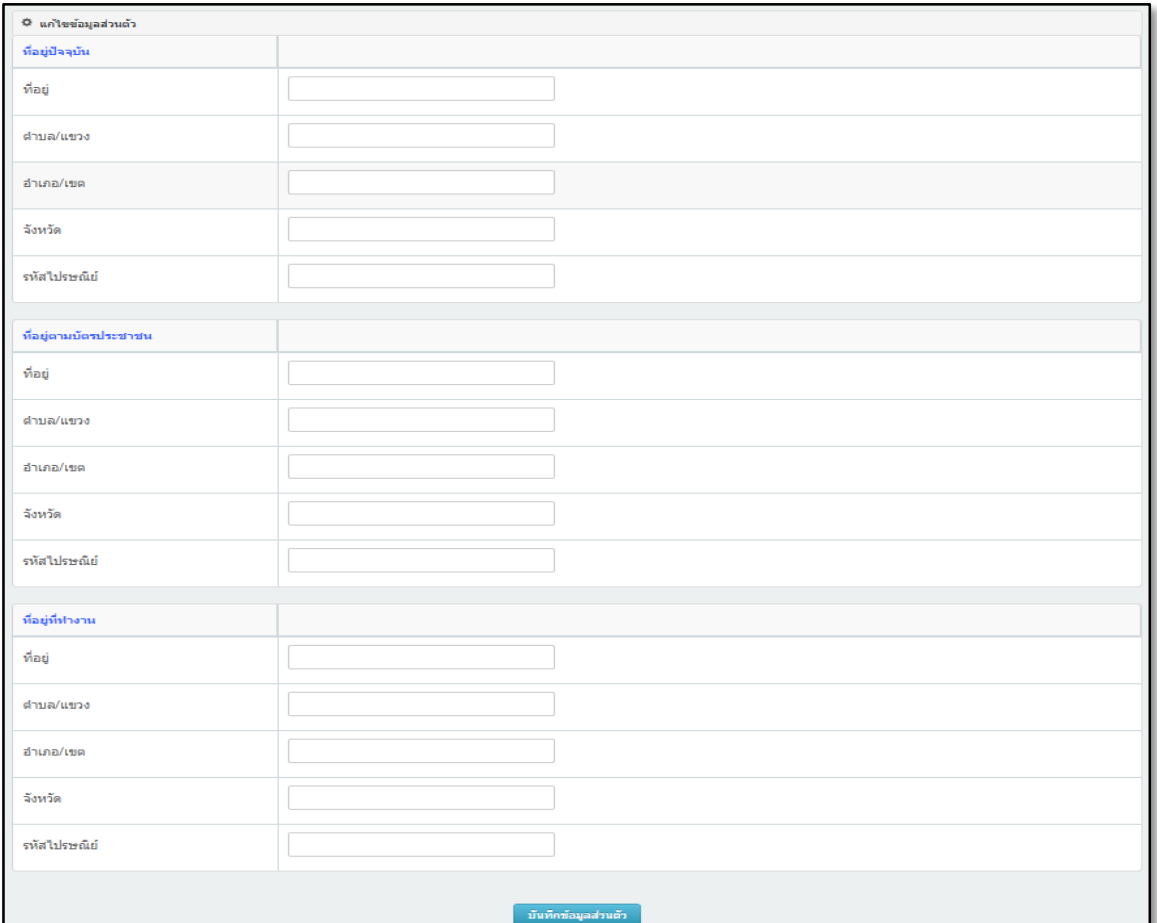

# 3.2.2 ข้อมูลติดต่อ ให้นักวิจัยกรอกข้อมูลให้ครบถ้วน เพื่อความสะดวกในการติดต่อ

# รูปที่ 8 แสดงตัวอย่างหน้าการกรอกข้อมูลติดต่อ

# 3.2.3 ประวัติการศึกษา กรุณากรอกวุฒิการศึกษาเริ่มต้นที่ระดับปริญญาตรี

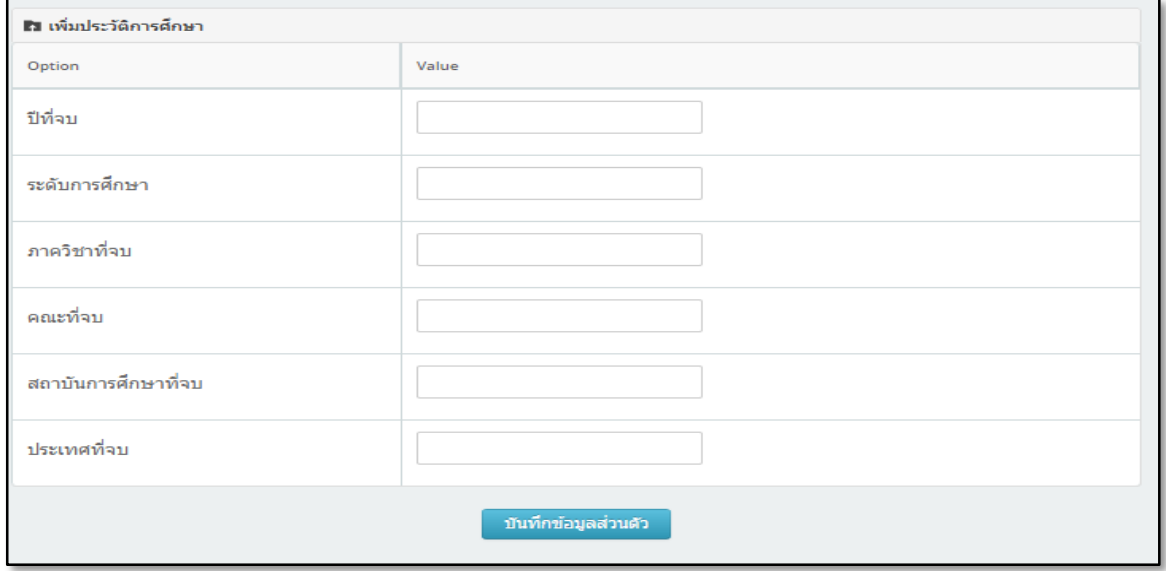

รูปที่ 9 แสดงตัวอย่างหน้าการกรอกประวัติการศึกษา

### 4. **การใช้เมน กรอกข้อเสนอโครงการว ิจัย**

การกร อกข้ อเสนอโค รงการว้ิจ้ัยใหม่ น้ักว้ิจ้ัยจ ะต้ องกรอกรายละเอ้ียดท้ี่สาค้ัญตาม Require Field (\*) ซึ่งประกอบไปด้วยขั้นตอนหลักที่สาคัญ 6 ขั้นตอนดังนี**้** 

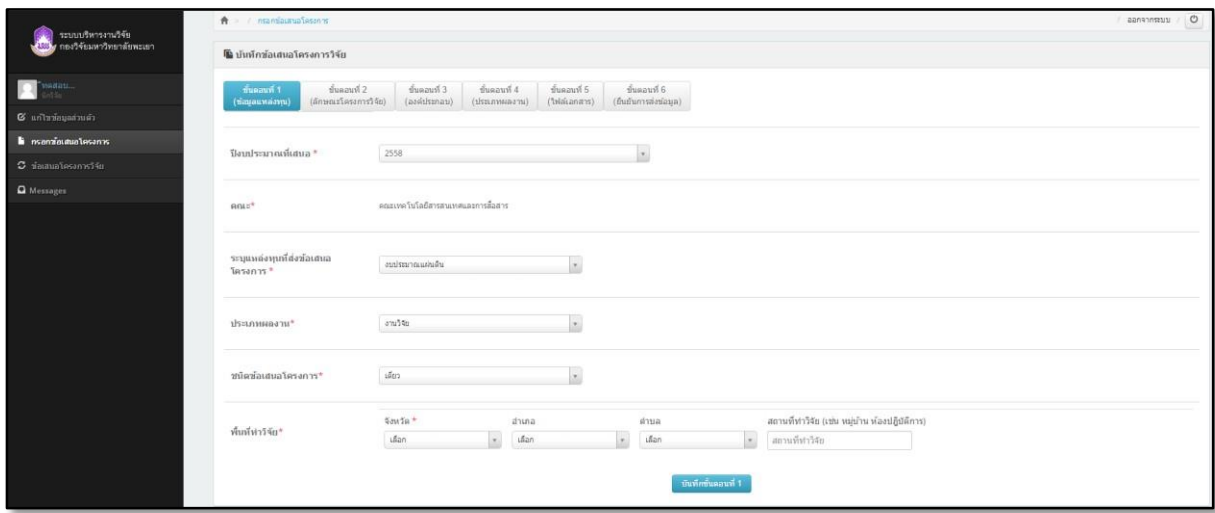

รูปที่ 10 แสดงตัวอย่างหน้าการกรอกข้อเสนอโครงการวิจัย

- 1. ขั้นตอนที่ 1: ข้อมูลและแหล่งทุน
	- 1.1 ปีงบประมาณที่่เสนอ

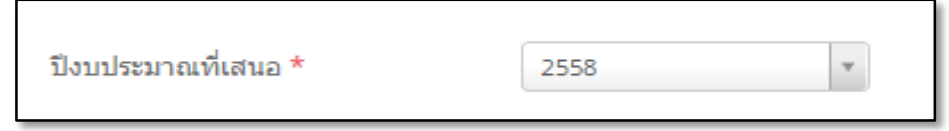

รูปที่ 11 แสดงตัวอย่างหน้าการกรอกข้อเสนอโครงการวิจัย-ปิ่งบประมาณที่เสนอขอ

1.2 ระบุแหล่งทุนที่เสนอขอ (เลือกงบประมาณแผ่นดิน)

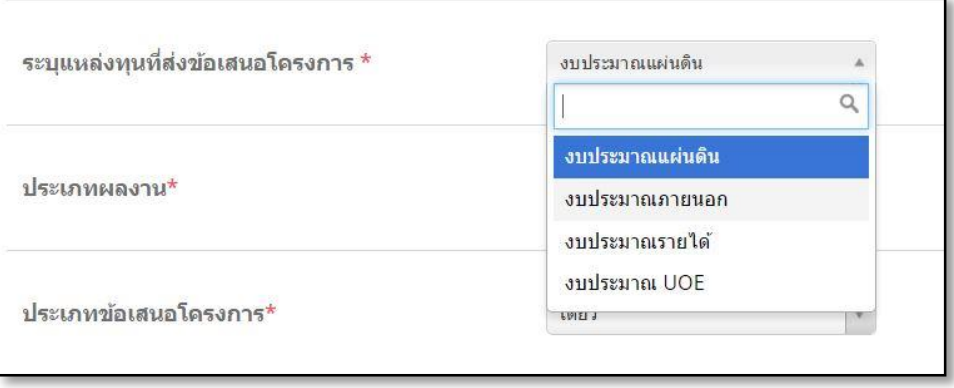

รูปที่ 12 แสดงตัวอย่างหน้าการกรอกข้อเสนอโครงการวิจัย-ระบุแหล่งทุนที่เสนอขอ

1.3 ประเภทผลงาน (เลือกงานวิจัย)

| ประเภทผลงาน*        | งานวิจัย                                                               |
|---------------------|------------------------------------------------------------------------|
| ชนิดข้อเสนอโครงการ* | งานวิจัย<br>บริการวิชาการ<br>(จ้างที่ปรึกษา)                           |
| พื้นที่ทำวิจัย*     | งานวิจัย (เชิง<br>พาณิชย์)<br>ทุนการศึกษา<br>ทุนวิจัยเพื่อการ<br>ศึกษา |

รูปที่ 13 แสดงตัวอย่างหน้าการกรอกข้อเสนอโครงการวิจัย-ประเภทผลงาน

1.4 ชนิดของข้อเสนอโครงการ

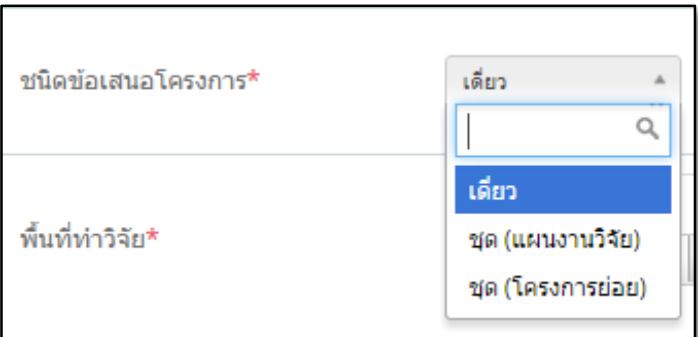

้รูปที่ 14 แสดงตัวอย่างหน้าการกรอกข้อเสนอโครงการวิจัย-ชนิดของข้อเสนอโครงการ ในกรณี

เป็นข้อเสนอโครงการย่อยในโครงการชุด ผู้อานวยการแผนวิจัยต้องกรอก รายละเอียดแผนงานวิจัยก่อน ถึงจะปรากฏชื่อแผนงานวิจัยให้หัวหน้าโครงการวิจัยย่อยเลือกเพื่อกรอก ข้อเสนอโครงการย่อยต่อไป

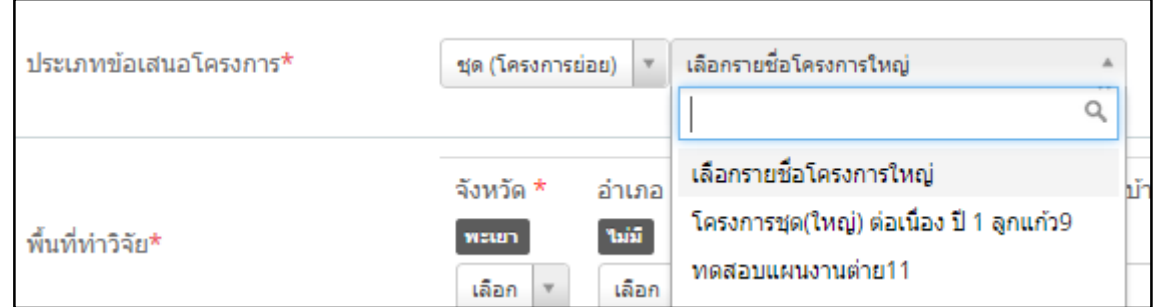

รูปที่ 15 แสดงตัวอย่างหน้าการกรอกข้อเสนอโครงการวิจัย–เลือกรายชื่อแผนงานวิจัยสาหรับการกรอกโครงการย่อย

1.5 พื้นที่ทาวิจัย (นักวิจัยสามารถเลือกพื้นที่ดาเนินการศึกษาวิจัย เช่น หมู่บ้าน ตาบล อาเภอ และจังหวัด หากเป็นการทางานวิจัยในมหาวิทยาลัย หรือห้องปฏิบัติการในมหาวิทยาลัย ให้ระบุสถานที่ ทาวิจัย และกรอกข้อมูล จังหวัด อาเภอ และตาบล ของมหาวิทยาลัยนั้นๆ (สามารถเลือกได้มากกว่า 1 พื้นที่)

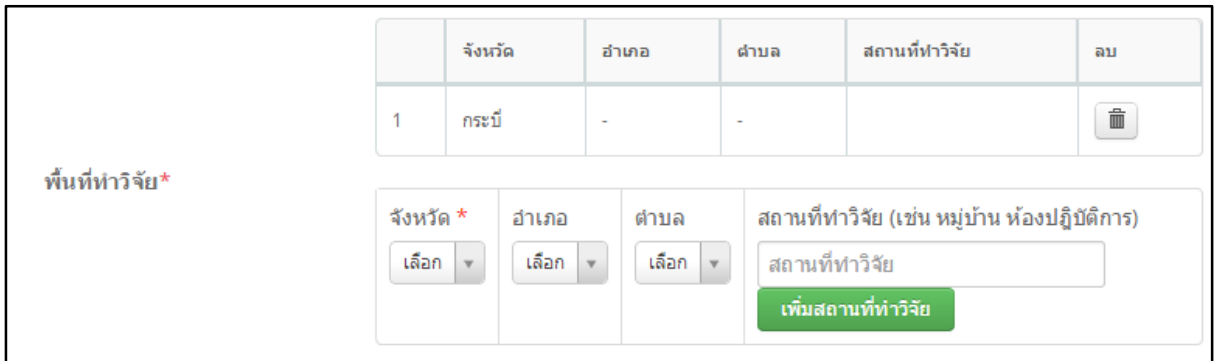

รูปที่ 16 แสดงตัวอย่างหน้าการกรอกข้อเสนอโครงการวิจัย-พื้นที่ทาวิจัย หลังจากกรอก

บันทึกขั้นตอนที่ 1 ข้อมูลครบถ้วนแล้ว ให้นักวิจัยกดปุ่มบันทึกขั้นตอนที่ 1 เมื่อบันทึกขั้นตอนเสร็จเรียบร้อยแล้วจะปรากฏเครื่องหมายถูก (√) บริเวณแถบขั้นตอนที่ 1

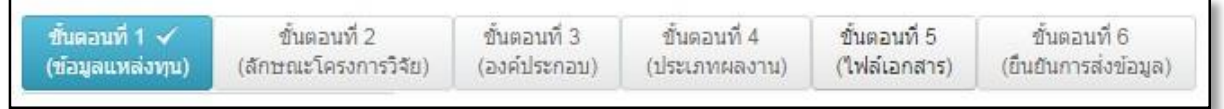

้รูปที่ 17 แสดงตัวอย่างแถบการบันทึกข้อมูลหลังจากมีการบันทึกขั้นตอนเสร็จเรียบร้อย

- 2. ขั้นตอนที่ 2: ลักษณะโครงการวิจัย
	- 2.1 ประเด็นในการพิจารณา (เลือกประเด็นที่นักวิจัยสนใจ)

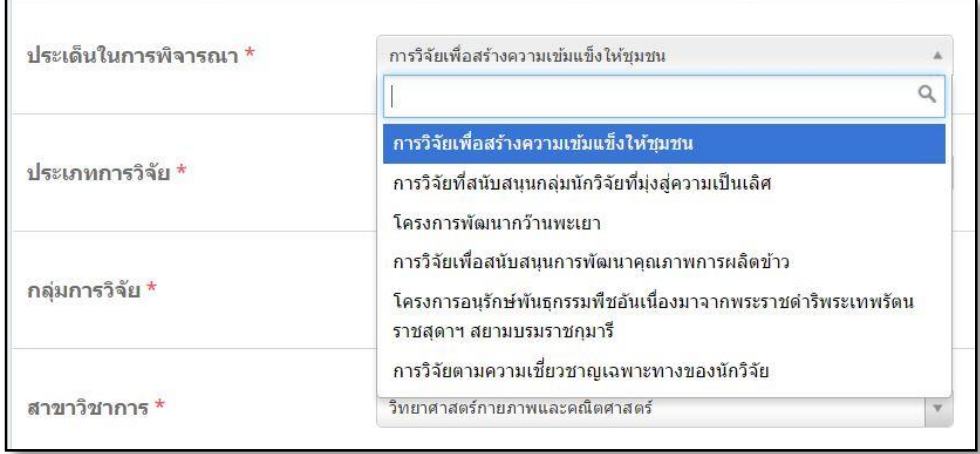

รูปที่ 18 แสดงตัวอย่างหน้าการกรอกข้อเสนอโครงการวิจัย-ประเด็นในการพิจารณา(เลือกประเด็นที่นักวิจัยสนใจ)

#### 2.2 ป ระเภทการว้ิจัย

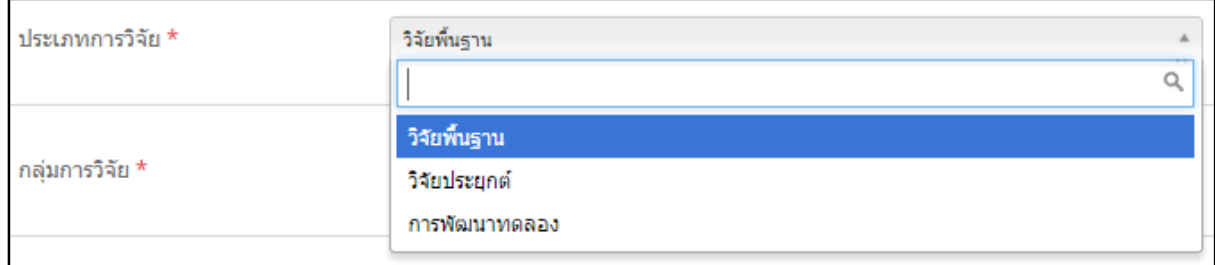

# รูปที่ 19 แสดงตัวอย่างหน้าการกรอกข้อเสนอโครงการวิจัย-ประเภทการวิจัย

# 2.3 กลุ้่มการวิจ้ัย

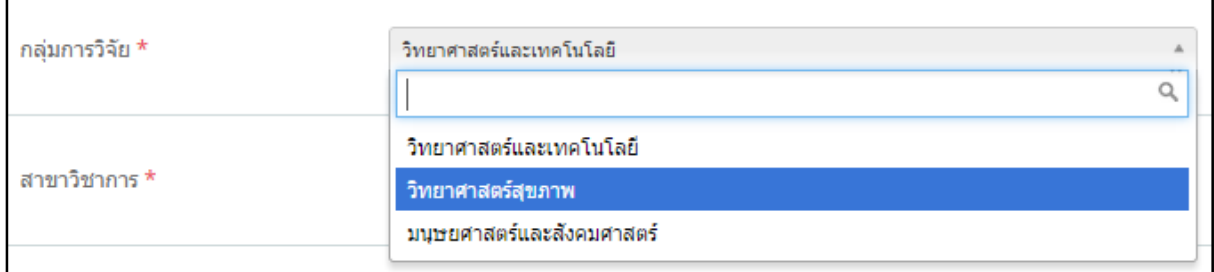

# รูปที่ 20 แสดงตัวอย่างหน้าการกรอกข้อเสนอโครงการวิจัย-กลุ่มการวิจัย

#### 2.4 สาขาวิชาการ

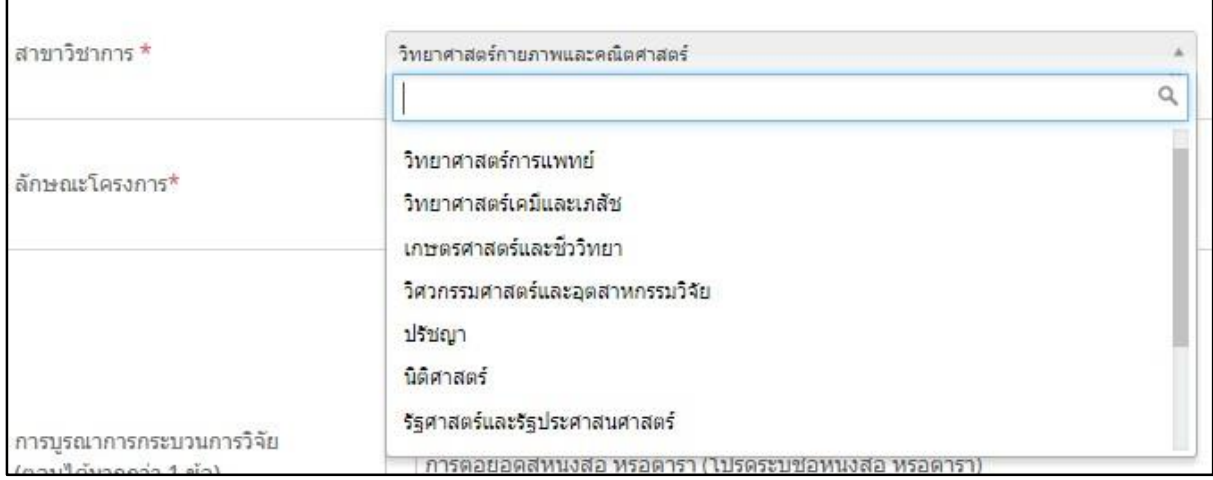

# รูปที่ 21 แสดงตัวอย่างหน้าการกรอกข้อเสนอโครงการวิจัย-สาขาวิชาการ

#### 2.5 ลักษณะโครงการ

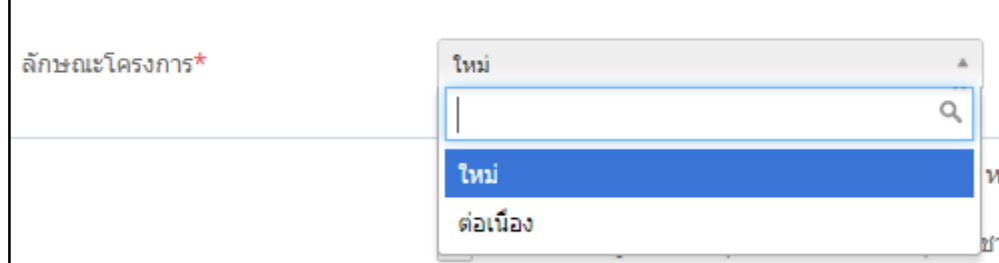

รูปที่ 21 แสดงตัวอย่างหน้าการกรอกข้อเสนอโครงการวิจัย-ลักษณะโครงการ

- ในกรณีที่เป็นข้อเสนอโครงการใหม่ เลือก "ใหม่"
- ในกรณีที่เป็นข้อเสนอโครงการต่อเนื่องใหม่ เลือก "ต่อเนือง" และกรอก ปีที่ 1

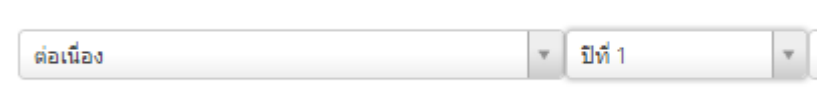

รูปที่ 22 แสดงตัวอย่างหน้าการกรอกข้อเสนอโครงการวิจัย-โครงการต่อเนือง บีที่ 1

- ในกรณีที่เป็นข้อเสนอโครงการต่อเนื่องเก่า เลือก "ต่อเนือง" หลังจากนั้นกรอกป์ที่เสนอ ขอรับทุนและเลือกข้อเสนอโครงการต่อเนื่องของปีที่ผ่านมา

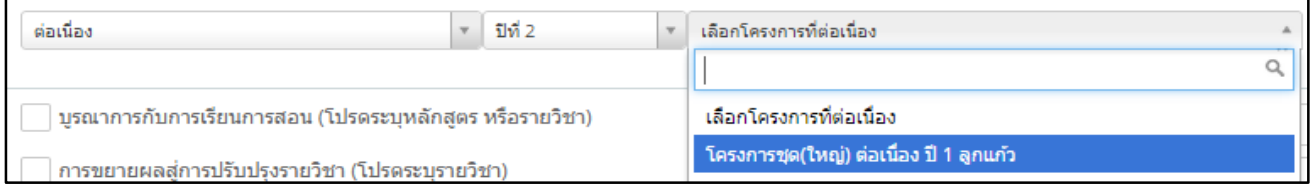

รูปที่ 23 แสดงตัวอย่างหน้าการกรอกข้อเสนอโครงการวิจัย-เลือกข้อเสนอโครงการต่อเนื่องบีผ่านมา

#### 2.6 การบูรณาการกระบวนการวิจัย (กรอกได้มากกว่า 1 ข้อ)

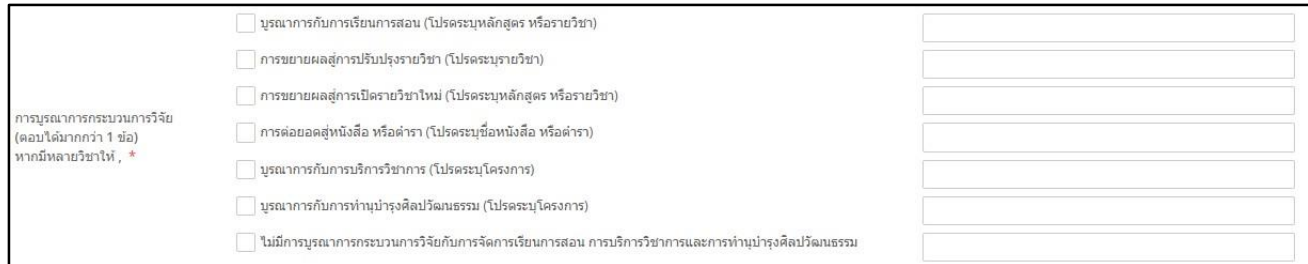

รูปที่ 24 แสดงตัวอย่างหน้าการกรอกข้อเสนอโครงการวิจัย-การบูรณาการกระบวนการวิจัย

#### 2.7 จริยธรรมการวิจัย(ถ้ามี)

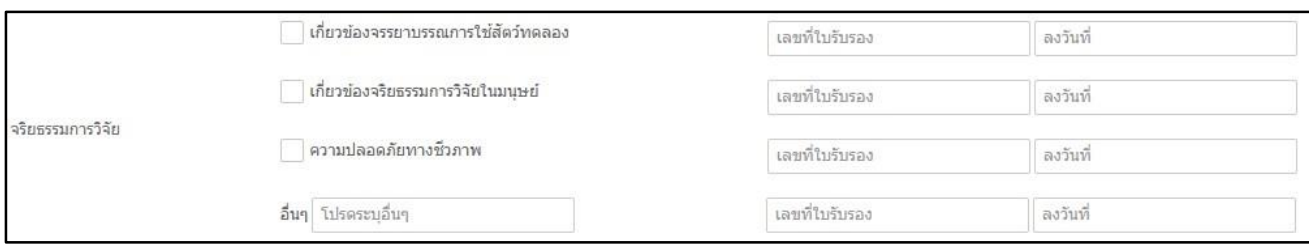

รูปที่ 24 แสดงตัวอย่างหน้าการกรอกข้อเสนอโครงการวิจัย-ระบุจริยธรรมการวิจัย(ถ้ามี)

# 2.8 ชื่อโครงการ (ภาษาไทย/ ภาษาอังกฤษ)

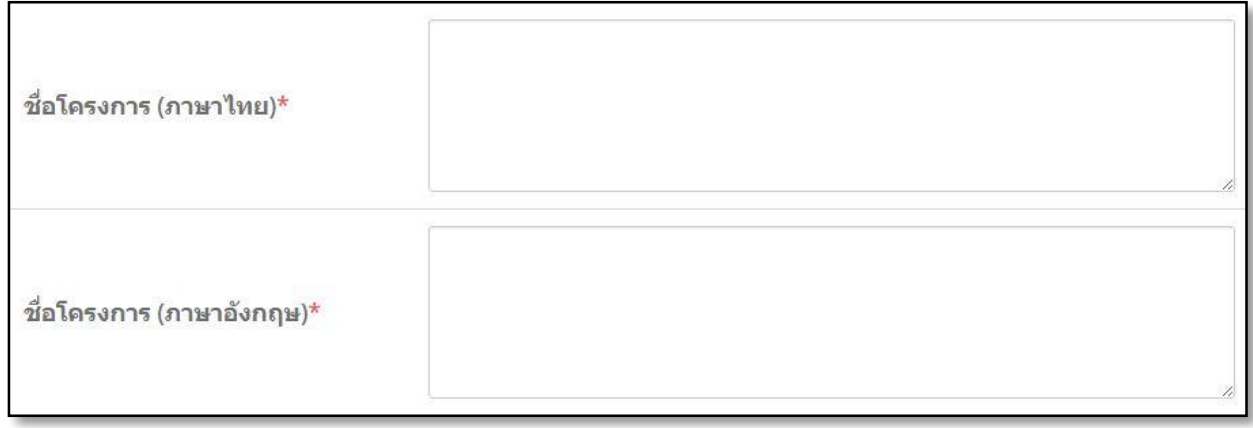

รูปที่ 25 แสดงตัวอย่างหน้าการกรอกข้อเสนอโครงการวิจัย-ชื่อโครงการ (ภาษาไทย/ ภาษาอังกฤษ)

#### 2.9 งบ ประมาณวิ จัย (กรอกตามความเป้็น จร้ิง)

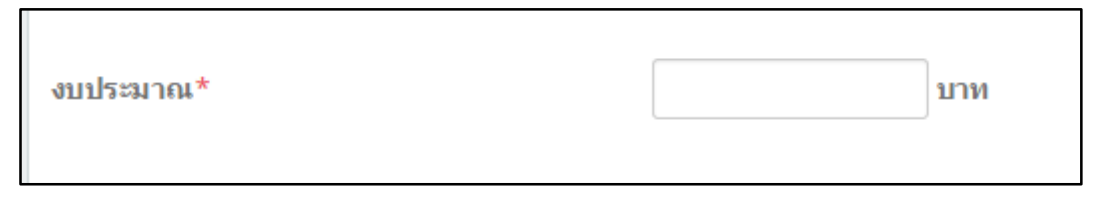

รูปที่ 25 แสดงตัวอย่างหน้าการกรอกข้อเสนอโครงการวิจัย-งบประมาณวิจัย

3. ขั้นตอนที่ 3: องค์ประกอบ

3.1 ผู้รับผิดชอบและคณะผู้วิจัย

– ในกรณีเป็นการกรอกข้อเสนอโครงการชุด (แผนการวิจัย) ผู้อานวยการแผนจะมีสัดส่วนการทาวิจัย 100 % และให้ผู้อานวยการแผนเพิ่มหัวหน้าโครงการย่อยในแผน (ในกรณีที่ไม่มีรายชื่อให้ผู้อานวยการแผน หรือ นักวิจัย ให้นักวิจัยลงทะเบียนเพื่อใช้งานระบบถึงจะปรากฏรายชื่อใน list) โดยการใช้ปุ่มเพิ่มผู้เข้าร่วมโครงการ

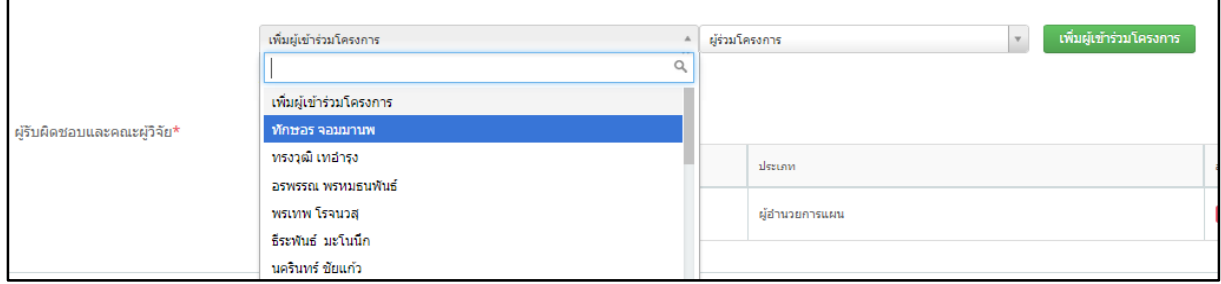

รูปที่ 26 แสดงตัวอย่างหน้าการกรอกข้อเสนอโครงการวิจัย-เพิ่มหัวหน้าโครงการย่อยในแผนงานวิจัย

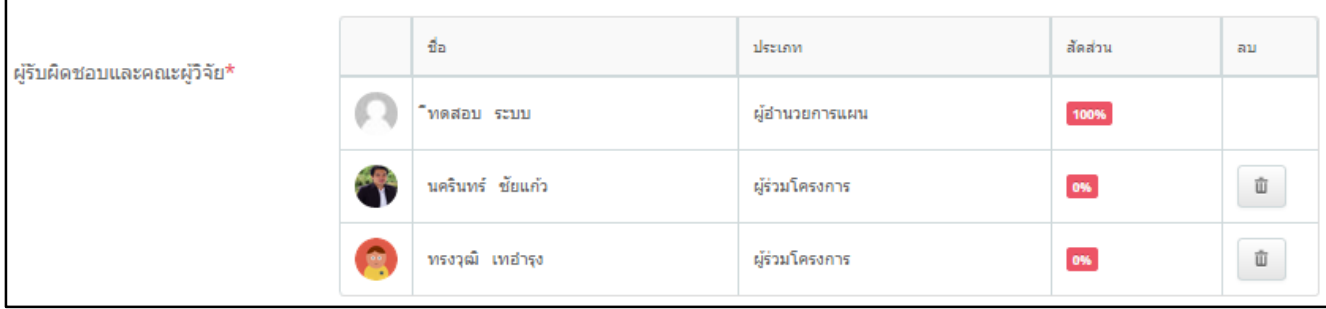

รูปที่ 27 แสดงตัวอย่างหน้าการกรอกข้อเสนอโครงการวิจัย-แสดงการเพิ่มหัวหน้าโครงการย่อยในแผนงานวิจัย

- ในกรณีเป็นการกรอกข้อมูลโครงการเดียว หรือ โครงการย่อย ให้ระบุสัดส่วนหัวหน้า โครงการวิจัยและผู้ร่วมโครงการ โดยกาหนดให้หัวหน้าโครงการต้องมีสัดส่วนการทาวิจัยไม่น้อยว่า 50 %

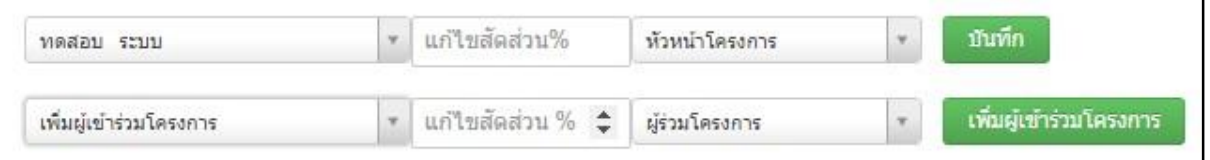

รูปที่ 28 แสดงตัวอย่างหน้าการกรอกข้อเสนอโครงการวิจัย-สัดส่วนหัวหน้าโครงการและผู้ร่วมโครงการวิจัย

3.2 คาสาคัญของโครงการ(ใส้่ได ไม่เก้ิด 5 คา)

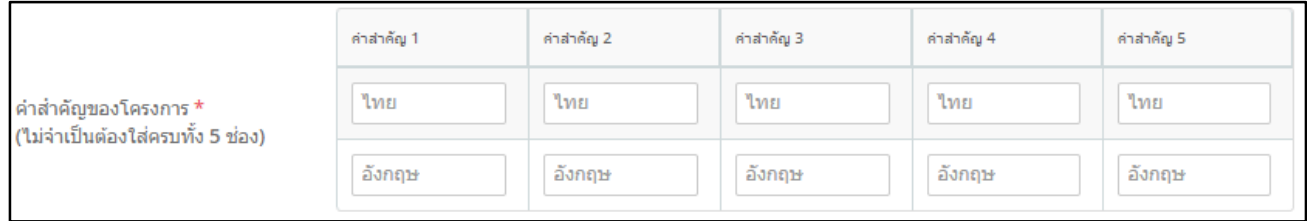

รูปที่ 29 แสดงตัวอย่างหน้าการกรอกข้อเสนอโครงการวิจัย-คาสาคัญของโครงการวิจัย

### 3.3 วัตถุประสงค์ของโครงการวิจัย (กรอกตามข้อเสนอโครงการของนักวิจัย)

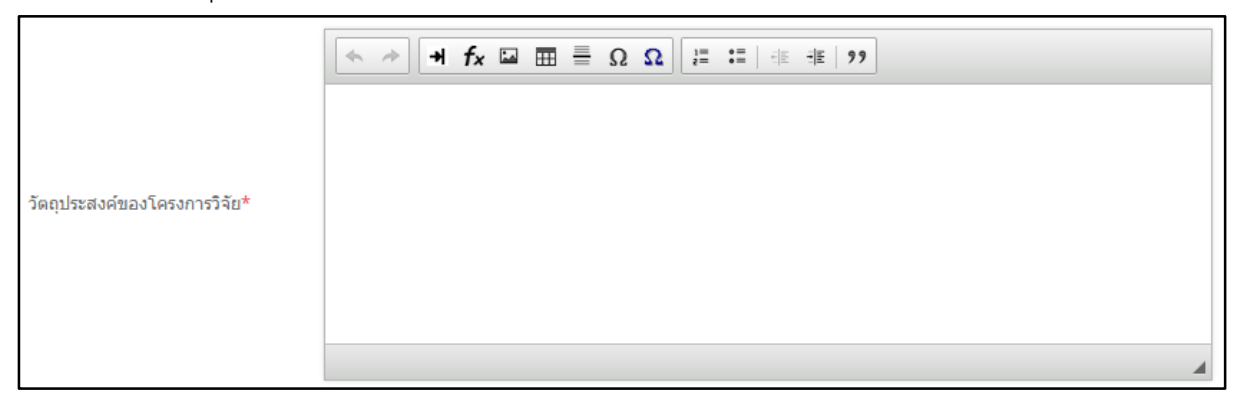

รูปที่ 30 แสดงตัวอย่างหน้าการกรอกข้อเสนอโครงการวิจัย-วัตถุประสงค์ของโครงการวิจัย

#### 3.4 ระยะเวลาขอ งการทาว้ิจัย

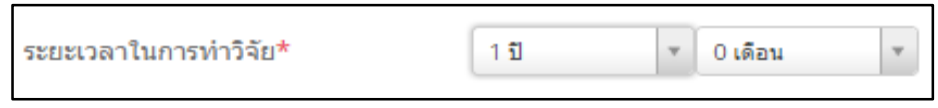

รูปที่ 31 แสดงตัวอย่างหน้าการกรอกข้อเสนอโครงการวิจัย-ระยะเวลาของการทาวิจัย

### 4. ขั้นตอนที่4: ประเภทผลงาน

4.1 กรอกตัวชี้วัดผลสาเร็จของโครงการวิจัย (กรอกตามข้อเสนอโครงการวิจัย)

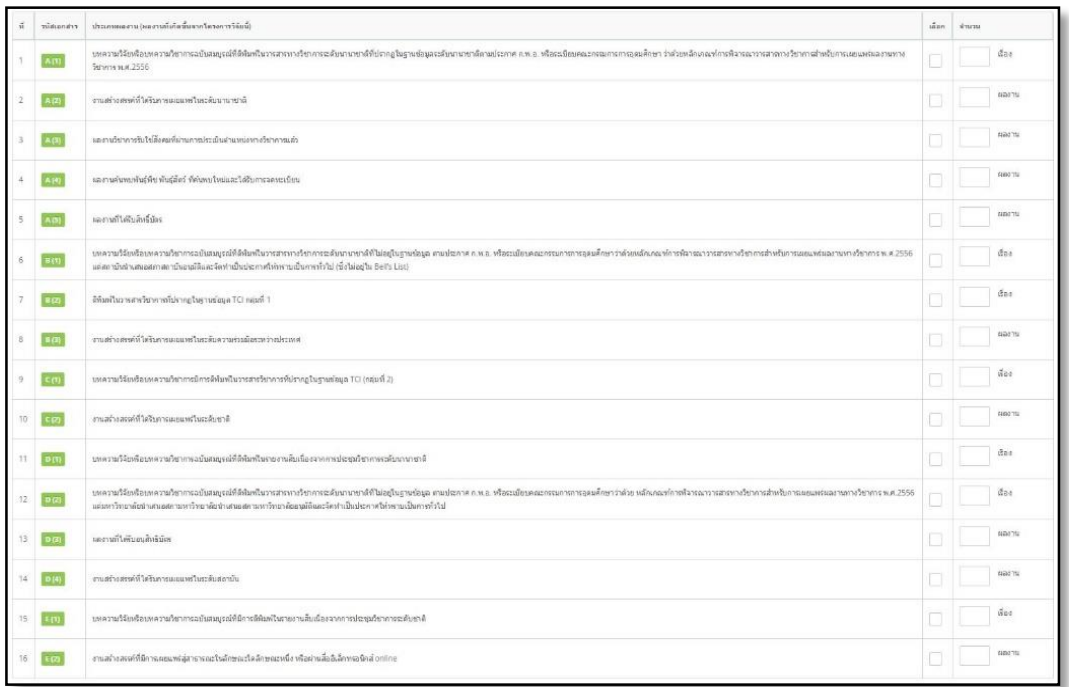

รูปที่ 32 แสดงตัวอย่างหน้าการกรอกข้อเสนอโครงการวิจัย-ตัวชี้วัดผลสาเร็จของโครงการวิจัย

4.2 กรอกสรุปขอเสนอโครงการวิจัย (เสมือนบทคัดยอ) ไมเกิน 1 หนากระดาษ

 $\begin{tabular}{c} $ \begin{array}{r} \multicolumn{3}{c}{} \multicolumn{3}{c}{} \multicolumn$ 

้รูปที่ 33 แสดงตัวอย่างหน้าการกรอกข้อเสนอโครงการวิจัย-สรุปขอเสนอโครงการวิจัย

5. ขั้นตอนที่ 5: ไฟล์ผลงาน

- ทาการเลือกไฟล์ที่ต้องการส่งโดยเลือกที่ Choose File แล้วเลือกไฟล์ที่ต้องการอัพโหลด

- เมื่อทาการ อัพโหลดไฟล์เรียบร้อยแล้วจะปรากฏชื่อใน list รายการที่ต้องการส่ง เสร็จแล้ว กดบันทึกข้อมล

- นักวิจัยสามารถอัพโหลดไฟล์เอกสารรับรองการทาวิจัยในมนุษย์/สัตว์ทดลองเข้าไปในระบบ ในขั้นตอนนี้ (กรณีที่มีการใช้มนุษย์/สัตว์ในการทดลอง)

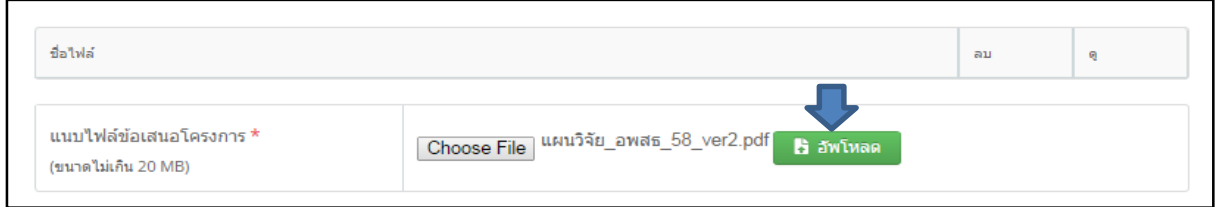

รูปที่ 34 แสดงตัวอย่างหน้าการกรอกข้อเสนอโครงการวิจัย-อัพโหลดไฟล์ผลงานวิจัย

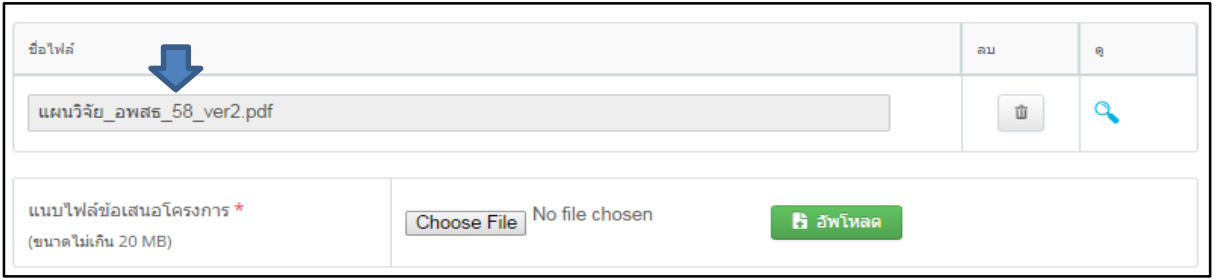

รูปที่ 35 แสดงตัวอย่างหน้าการกรอกข้อเสนอโครงการวิจัย-อัพโหลดไฟล์ผลงานวิจัยเสร็จสิ้น

### 6. ขั้นตอนที่ 6: ยืนยันการส่งข้อมูล ระบบจะตรวจสอบความเรียบร้อยของการกรอกข้อมูลในแต่ละ ขั้นตอน เป็นขั้นตอนสุดท้าย

หากทาการยืนยันการส่งข้อมูลจะไม่สามารถกลับมาแก้ไขข้อมูลได้ หากต้องการแก้ไขให้นักวิจัยติดต่อ ขอแก้ไขข้อมูลได้ที่กองบริหารงานวิจัยและประกันคุณภาพการศึกษา

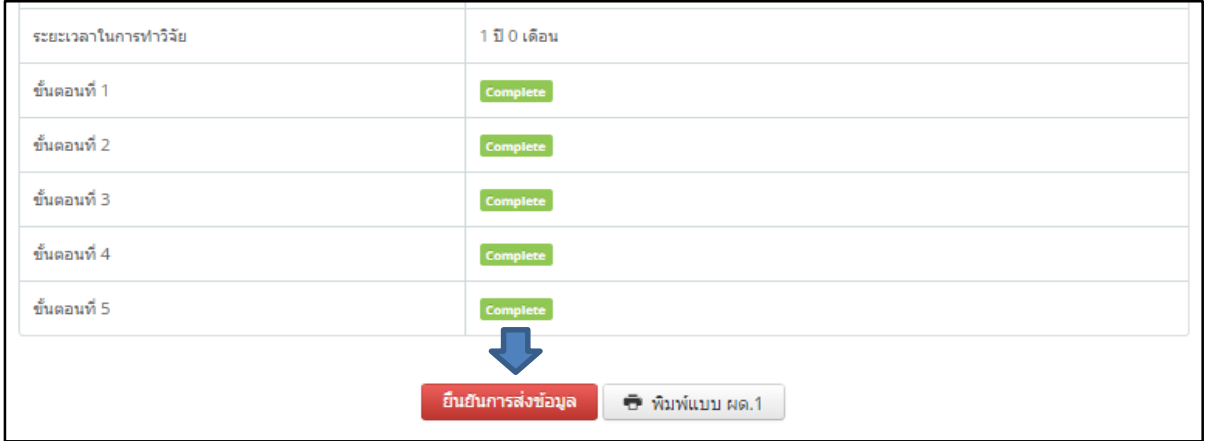

รูปที่ 36 แสดงตัวอย่างหน้าการกรอกข้อเสนอโครงการวิจัย-ยืนยันการส่งข้อมูล หากการดา เนินการในขั้นตอนใดไม่สมบูรณ์ระบบจะปรากฏสถานะ No Complete ดังรูปที่ 37 ซึ่งไม่สามารถที่จะยืนยันการส่งข้อมูลได้

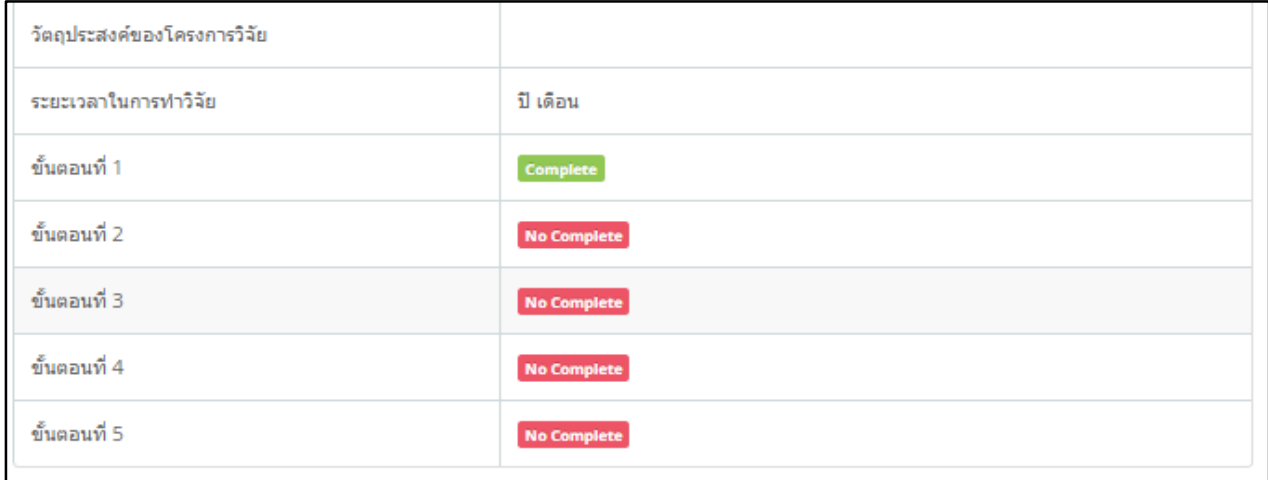

รูปที่ 36 แสดงตัวอย่างหน้าการกรอกข้อเสนอโครงการวิจัย-ระบบแสดงการกรอข้อมูลไม่สมบูรณ์

นักวิจัยสามารถตรวจสอบการพิมพ์แบบเสนอหัวขอการวิจัยสาหรับขอทุน (ผด.1) ก่อนการ ยืนยันการส่งข้อมูล โดยการคลิก พิมพ์แบบ ผด.1 เพื่อตรวจสอบความถูกต้องอีกครั้ง

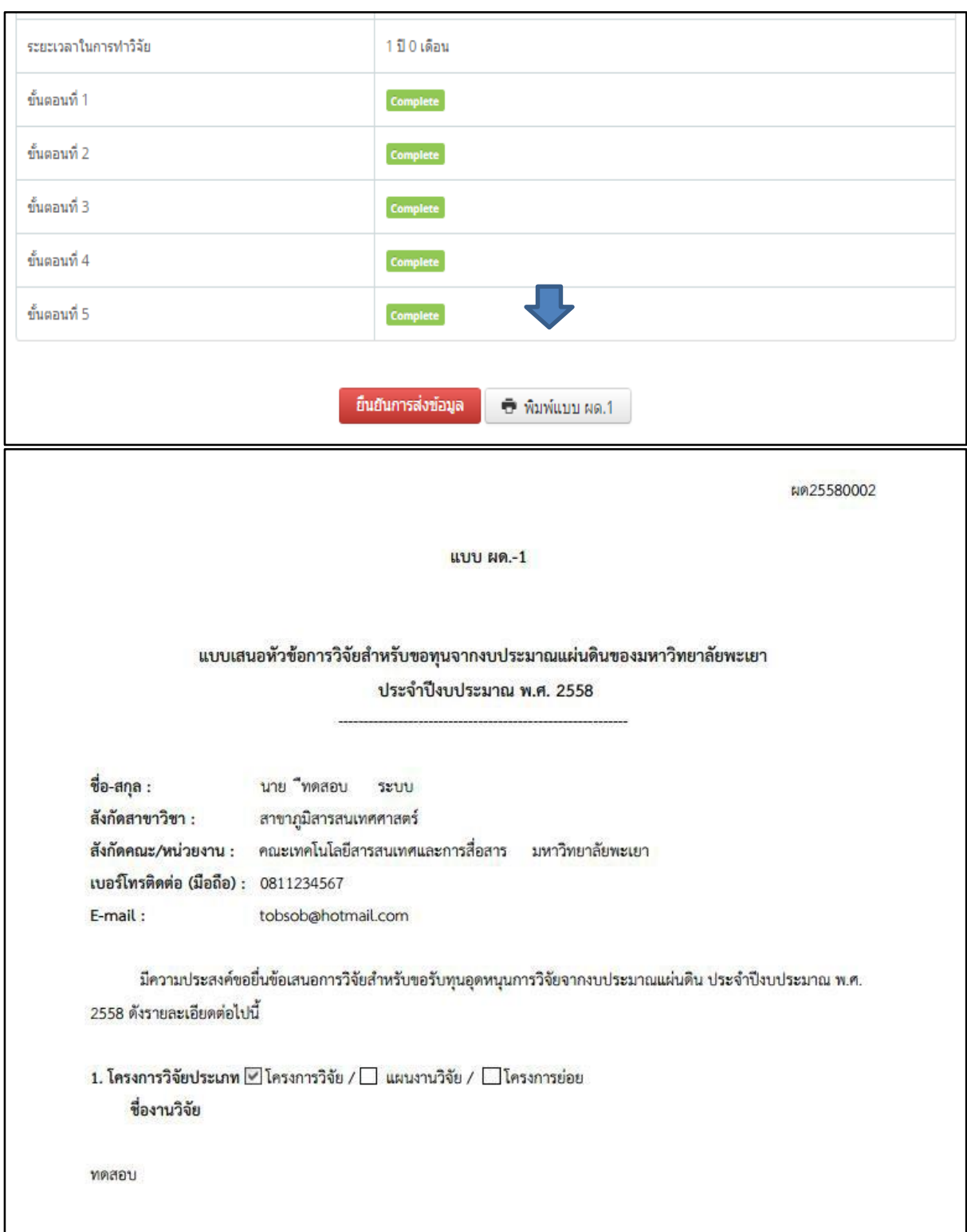

รูปที่ 37 แสดงตัวอย่างหน้าการกรอกข้อเสนอโครงการวิจัย–ตรวจสอบข้อมูลแบบเสนอหัวขอการวิจัยสาหรับขอทุน (ผด.1)

## **5. การใช้เมน ข้อเสนอโครงการว ิจัย**

เมื่อเลือกเมนูข้อเสนอโครงการวิจัย จะปรากฏรายชื่อข้อเสนอโครงการวิจัยของนักวิจัยทั้งหมด ที่ยังดาเนินการไม่เสร็จสืนและดาเนินการยืนยันการส่งข้อมูลเสร็จเรียบร้อยแล้ว

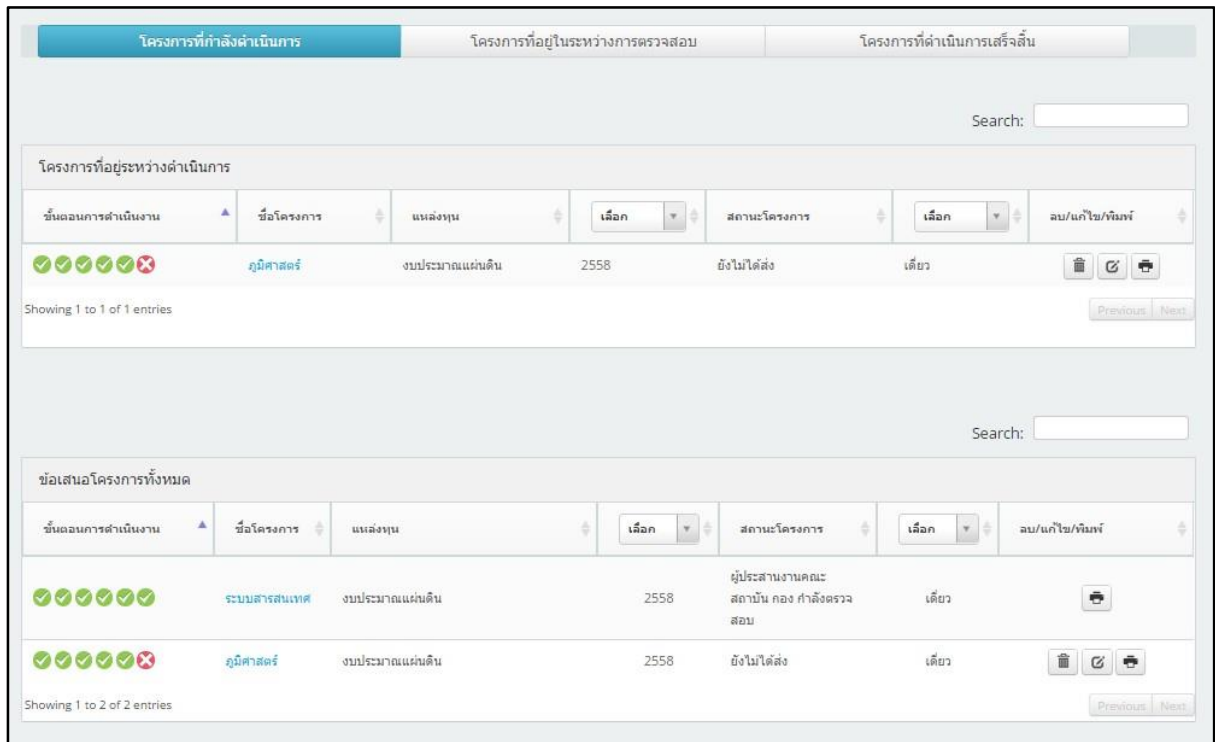

รูปที่ 38 แสดงตัวอย่างเมนูข้อเสนอโครงการวิจัย โครงการที่ยังไม่ได้

ยืนยันการส่งข้อมูลจะปรากฏอยู่ในหัวข้อ โครงการที่อยู่ระหว่างดาเนินการ ซึ่งนักวิจัยสามารถดาเนินการแก้ไข และยืนยันการส่งข้อมูลโดยคลิกที่ปุ่มแก้ไข หรือทาการลบข้อเสนอ โครงการโดยคลิกท้ี่ปุ่มลบ ดังรูป

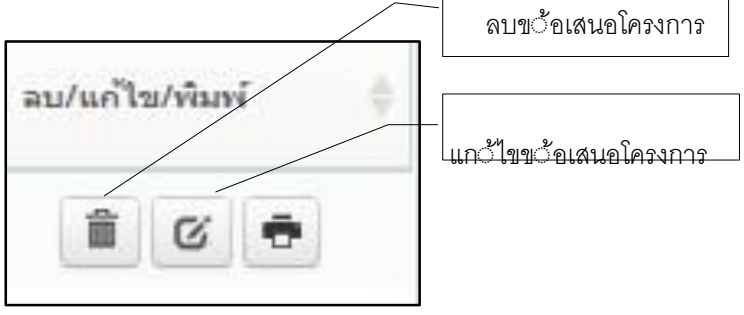

้รูปที่ 39 แสดงตัวอย่างเครืองมือในการจัดการข้อเสนอโครงการวิจัย

นักวิจัยสามารถตรวจสอบการส่งข้อเสนอโครงการวิจัยที่ยืนยันการส่งเข้าไปในระบบโดยเลือก แถบโครงการที่อยู่ระหว่างการตรวจสอบด้านบนดังรูปที่ 40

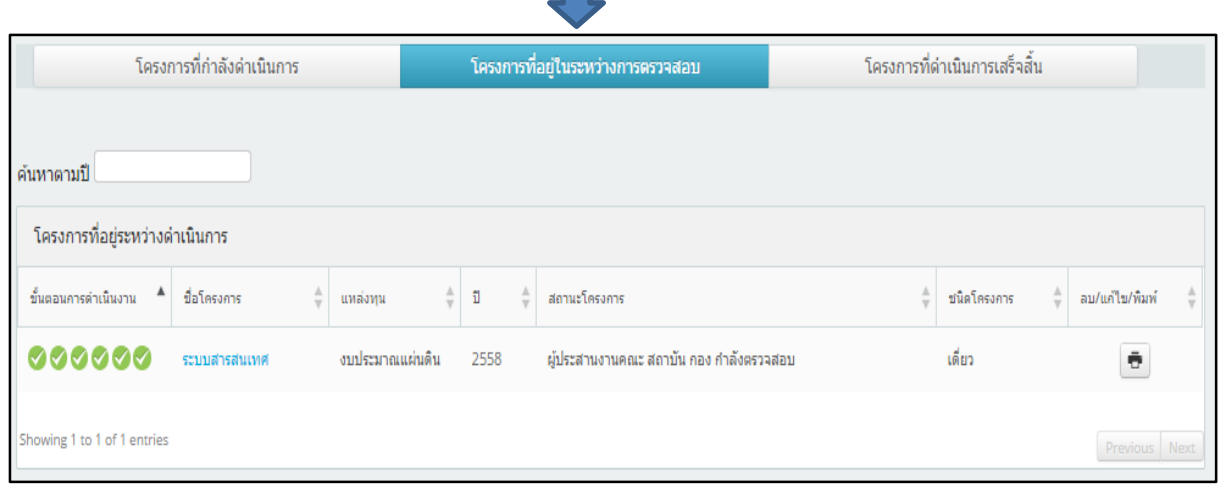

รูปที่ 40 แสดงเมนูโครงการที่อยู่ระหว่างการตรวจสอบ นักวิจัยสามารถเรียกดู

 $\blacksquare$ 

ข้อเสนอโครงการวิจัยที่ดาเนินการวิจัยเสร็จสินโดยเลือกแถบโครงการที่

ดาเนินการเสร็จสินด้านบน ดังรูปที่ 41

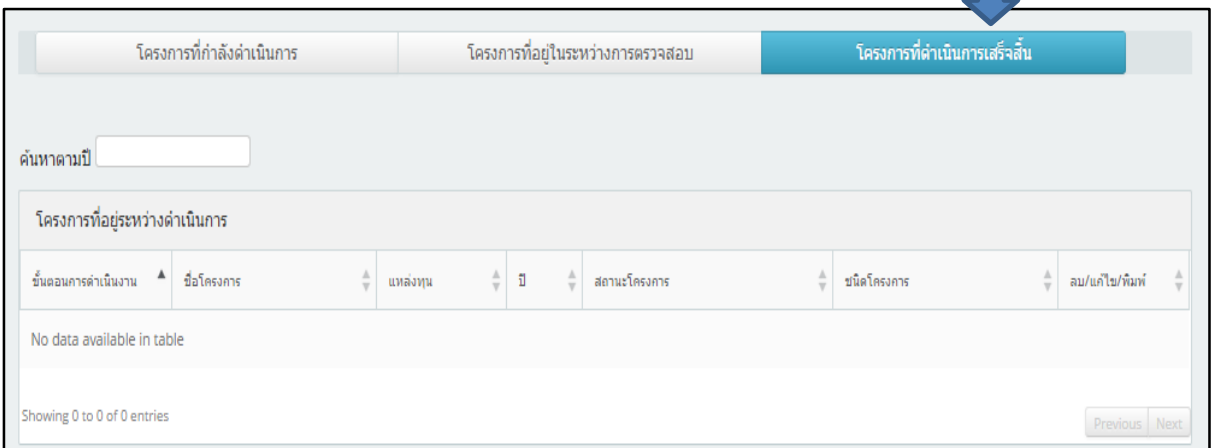

รูปที่่ 41 แสดงเมนูโครงการที่ดาเนินการเสร็จสิ้น

# **6. การใช้เมน Messages**

นักวิจัยสามารถส่งข้อความถึงผู้ใช้งานในระบบได้โดยการเลือก write new message

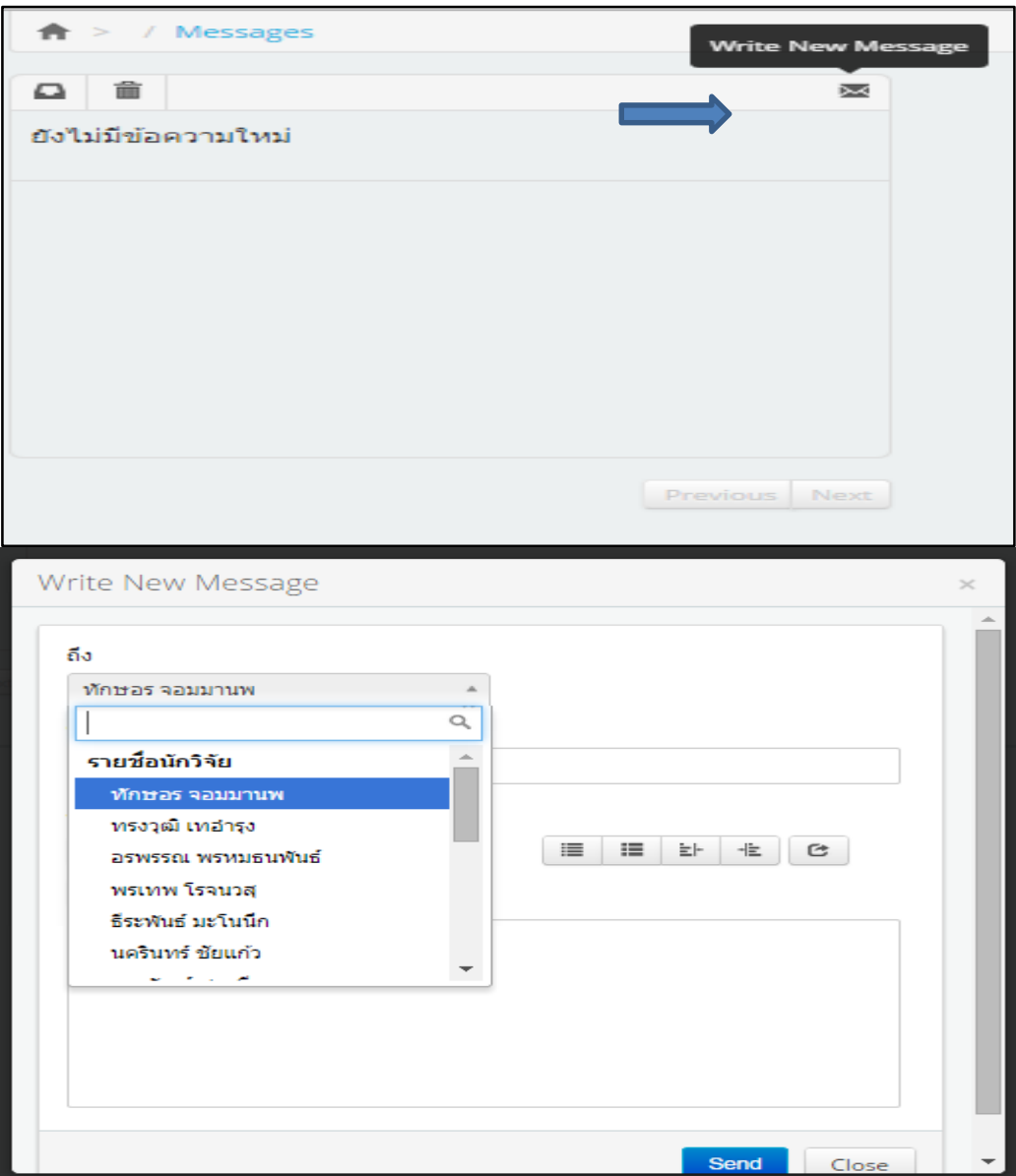

รูปที่ 42 แสดงตัวอย่างการใช้งานเมนู Messages

#### **7. การออกจากระบบ**

นักวิจัยสามารถออกจากระบบโดยการเลือกปุ่มออกจากระบบบริเวณด้านขวาบนของหน้าจอหลัก

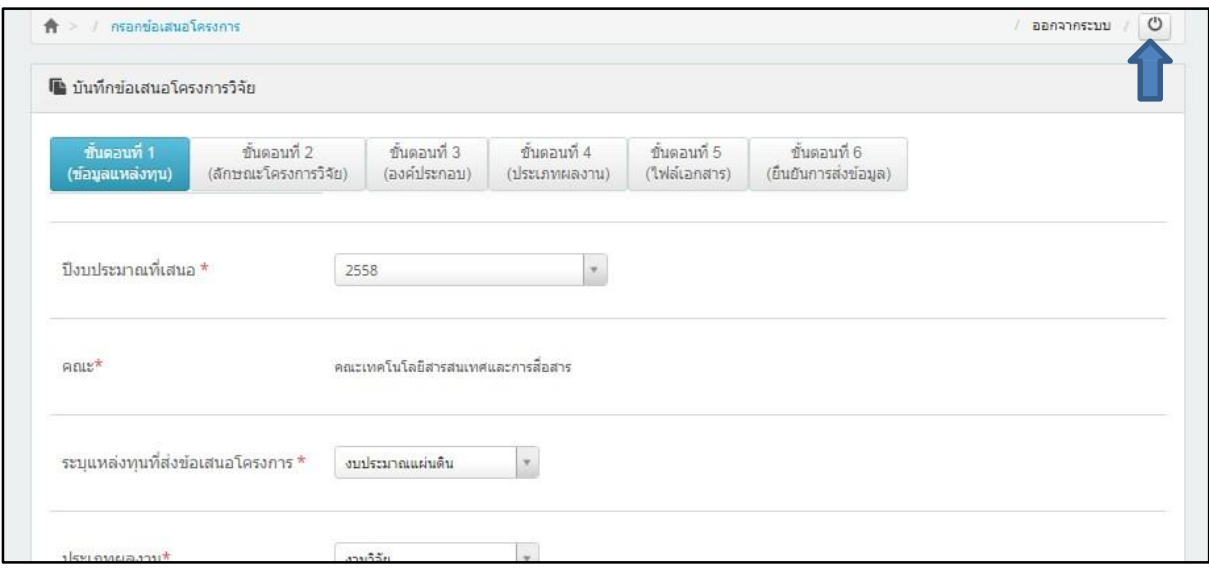

รูปที่ 42 แสดงตัวอย่างการออกจากระบบการใช้งาน